# **DTL2 사용 안내**

Digital Theological Library 2(DTL2)는 종교 및 신학 연구를 위한 공동 소유의 디지털 탄생 도서관입니다. DTL2 는 영어 자료 뿐 아니라 한글자료도 제공 하고 있으며 양질의 학술논문과 일부 전자책 서비스가 포함되어 있기에 학문과 연구를 위하여 적극적으로 활용하기를 권장합니다.

(홈페이지 : [https://dtl2.libguides.com/howtouse#top\)](https://dtl2.libguides.com/howtouse#top)

## **A. 논문 검색 안내**

1. 메인 검색 박스에 "웨슬리" 라고 한글로 입력후 검색(Search)을 클릭합니다.

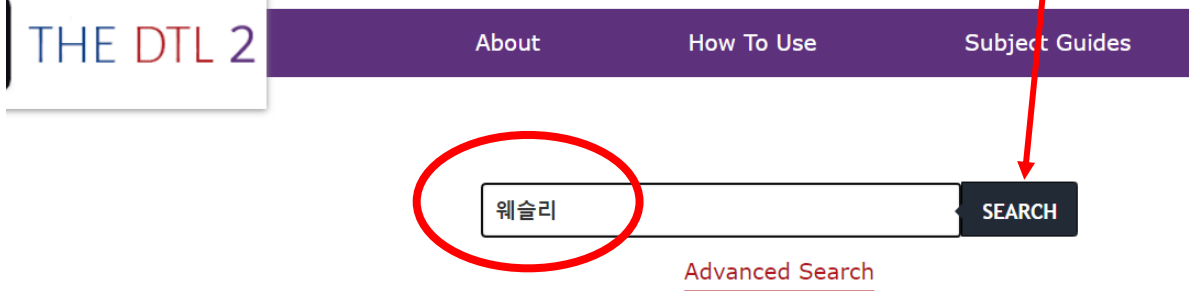

2. 볼륨 번호와 이슈 번호를 확인한뒤 "View Full Text"를 클릭합니다.

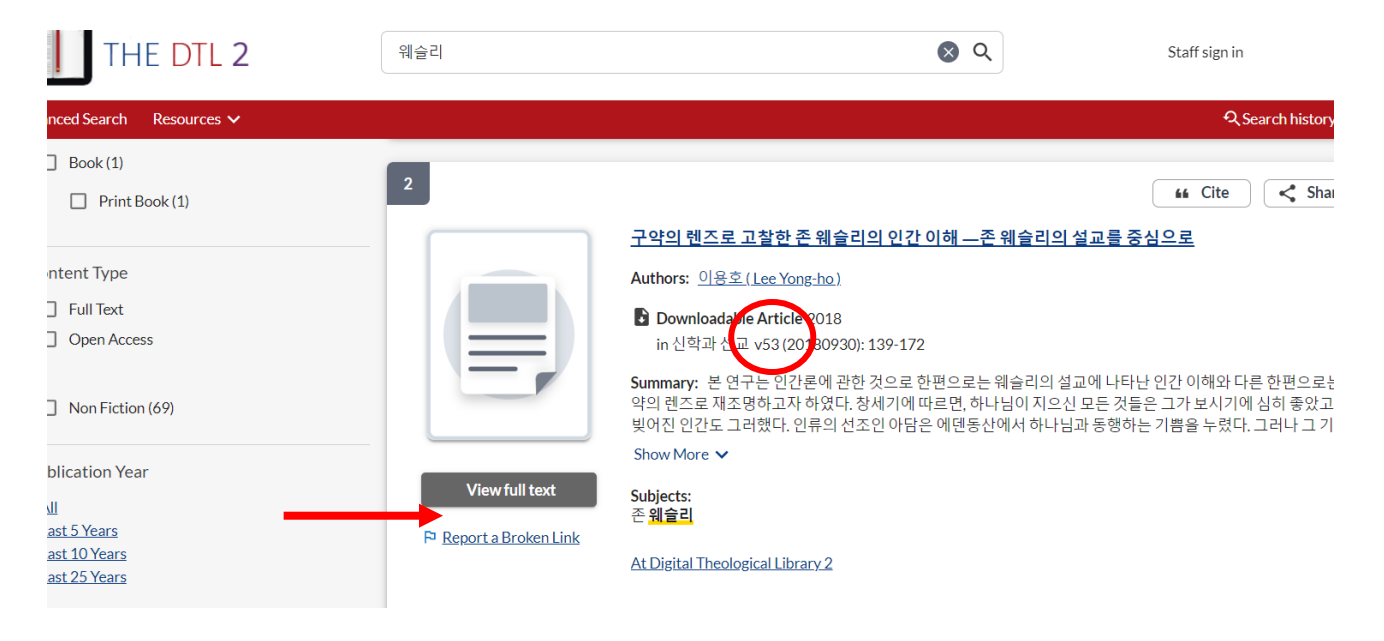

3. 본인이 찾고자 했던 자료의 출판년도, 발행호와 이슈 등의 번호를 찾아 해당 자료를 클릭합니다.

위자료는 "2018 년 출판의 53 호"이므로 리스트 중에서 해당 호를 클릭합니다.

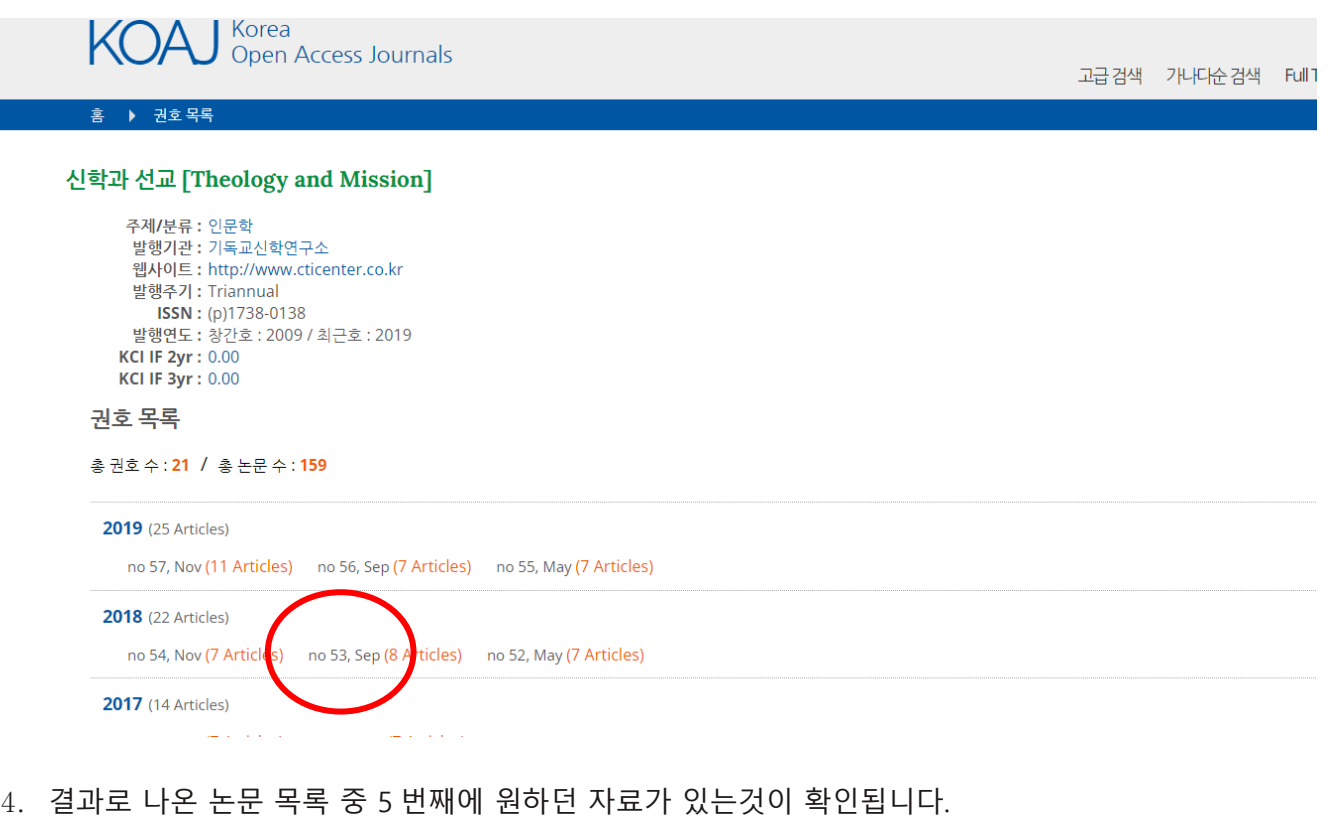

KCI IF 2yr : 0.00<br>KCI IF 3yr : 0.00

### 논문 목록

현재권호 : 2018 / No.53 / 총 논문 수 : 8

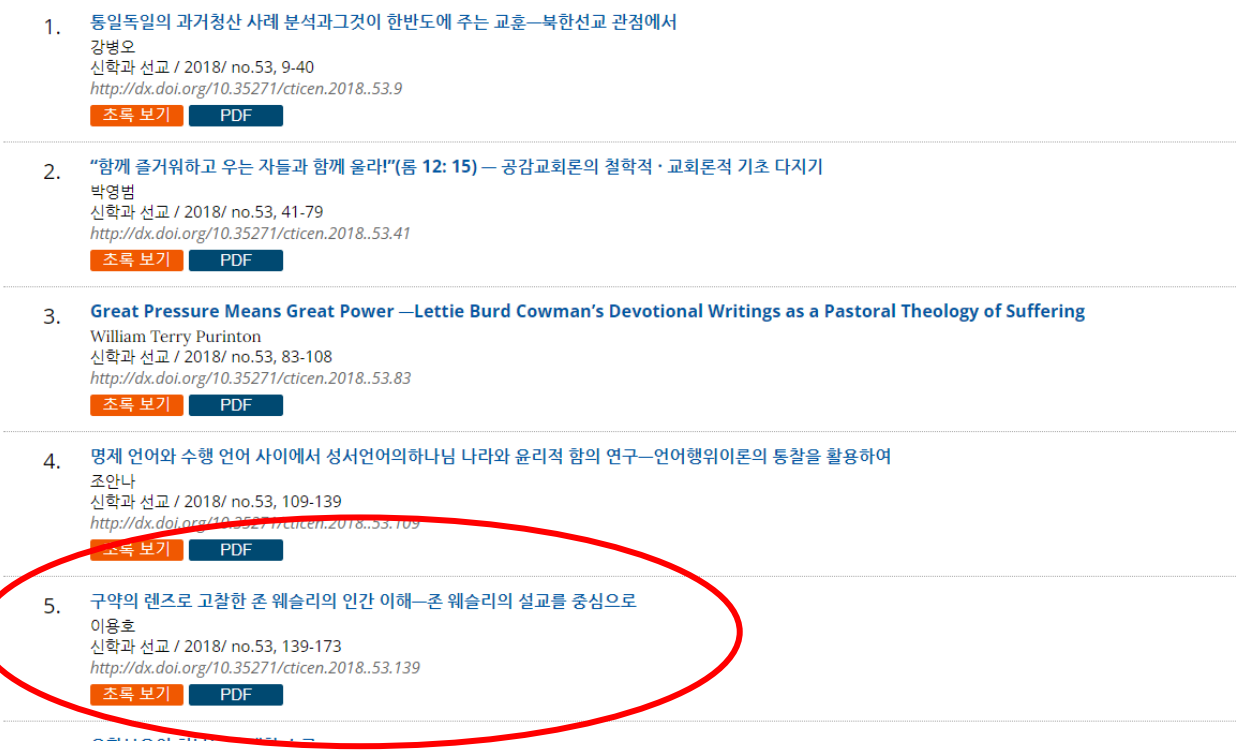

5. 원문을 읽기위해 "PDF" 박스를 클릭합니다.

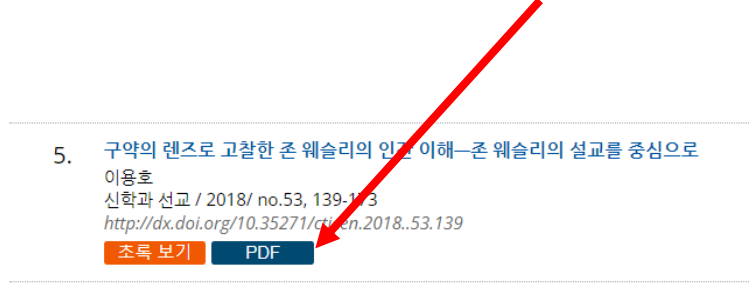

6. 위도우 스크린 맨 하단에 PDF 파일이 다운된 것이 보입니다.

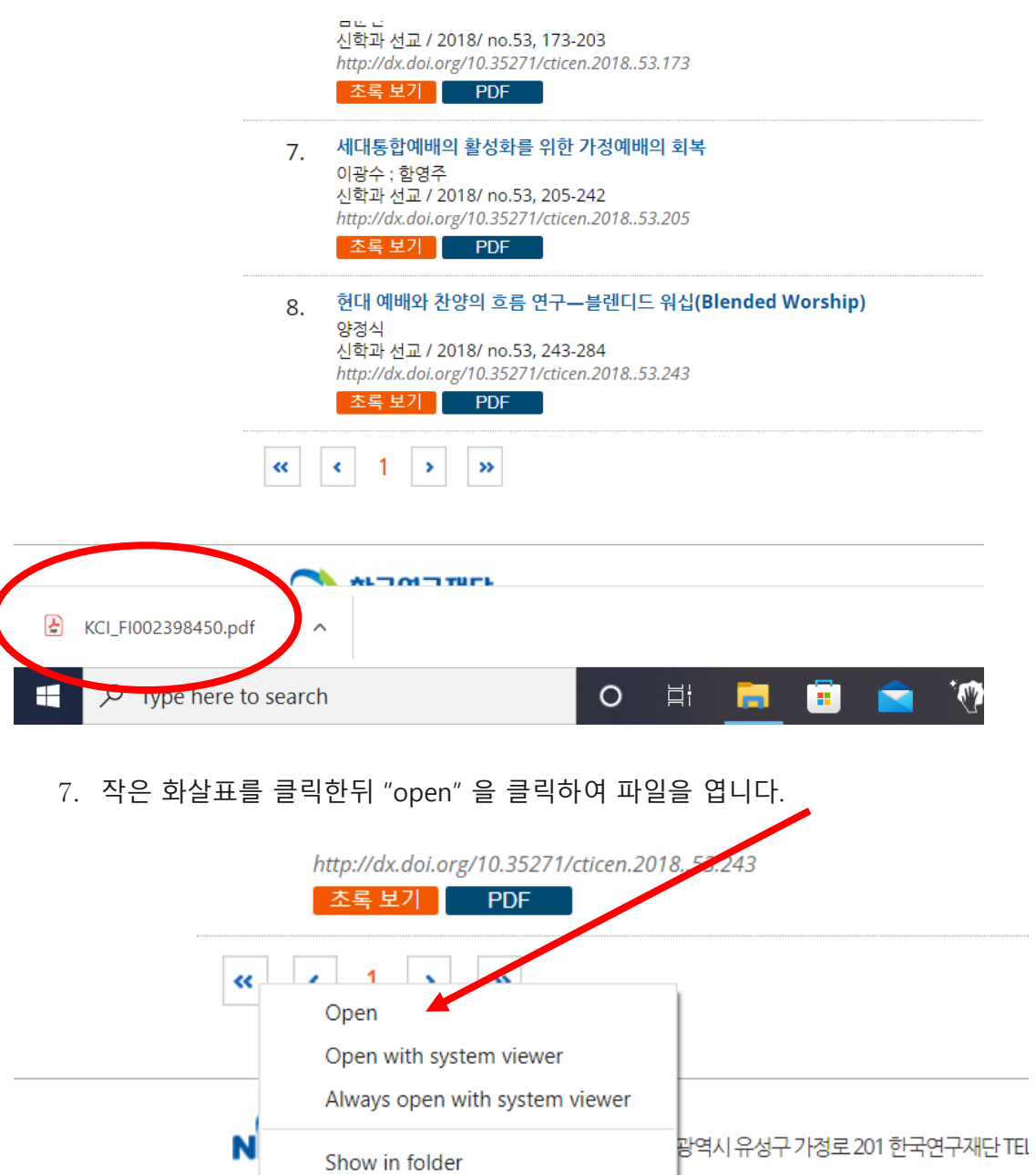

CI\_FI002398450.pdf

 $\overline{z}$ 

Cancel

**1013 NRF. ALL RIGHTS RESERVED.** 

DTL2 사용안내 SCD 한국신학부 도서관

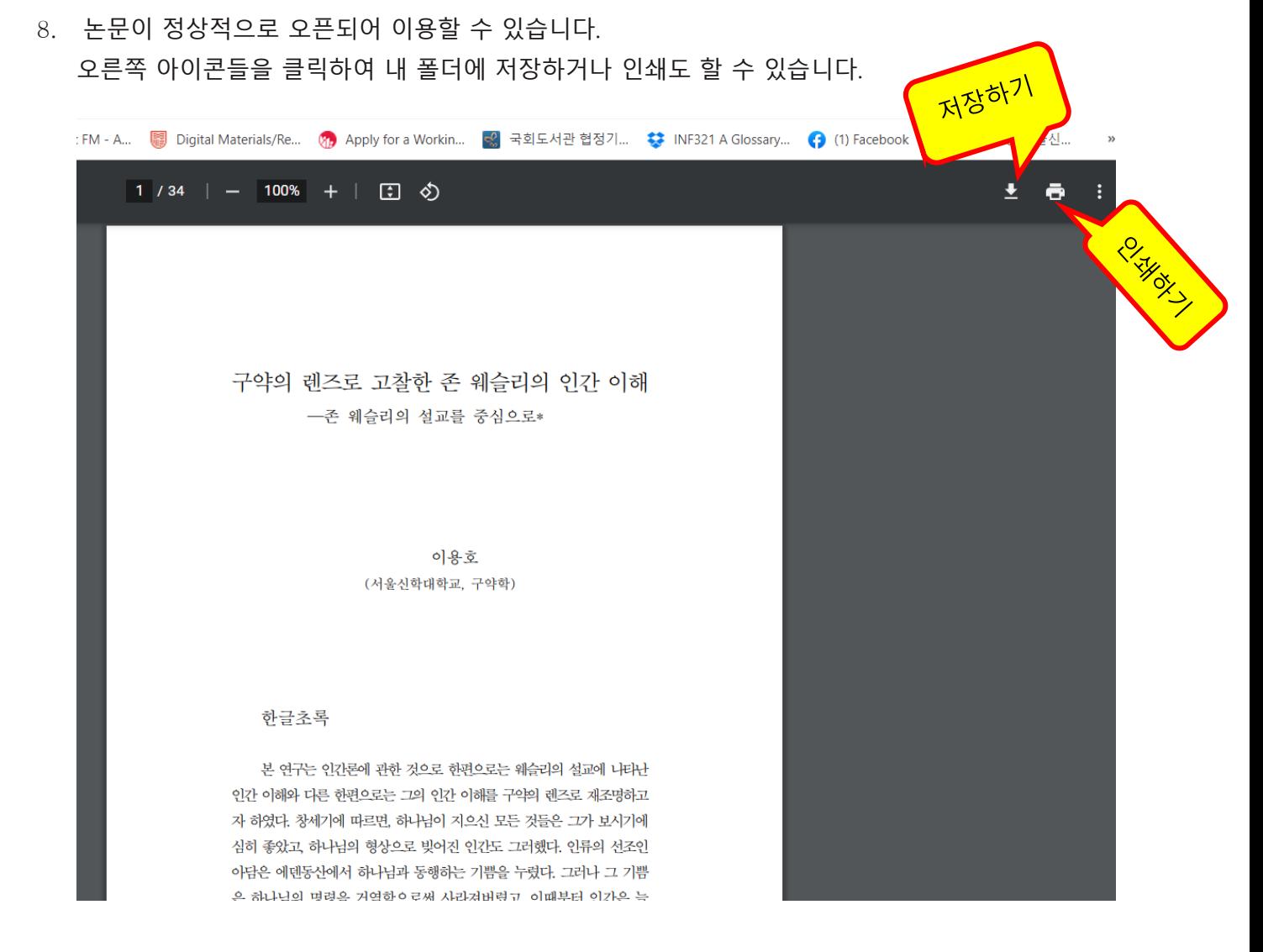

## **B 전자책 검색**

1. 메인 페이지에서 키워드 "주석" 으로 검색을 시도해 보았습니다.

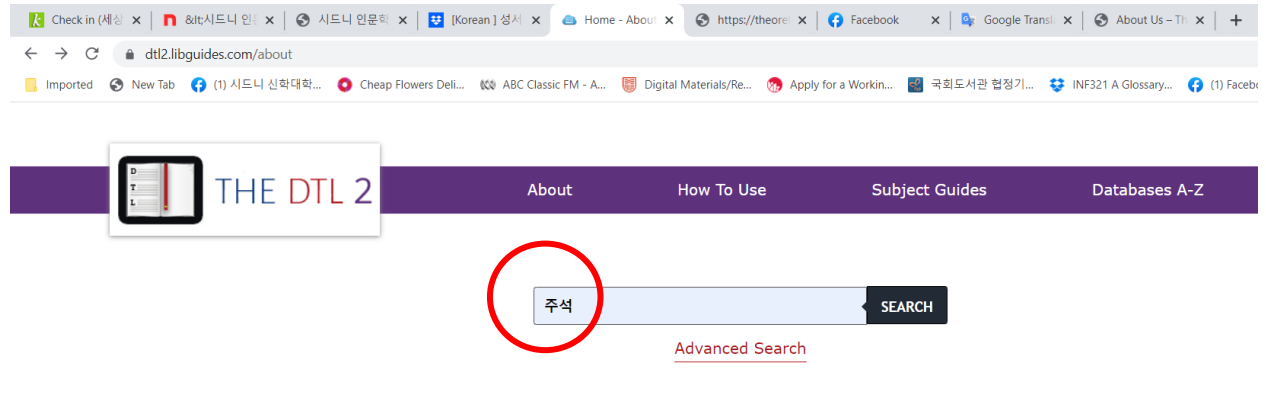

About the DTL<sub>2</sub>

2. 173 개의 결과가 나왔습니다.

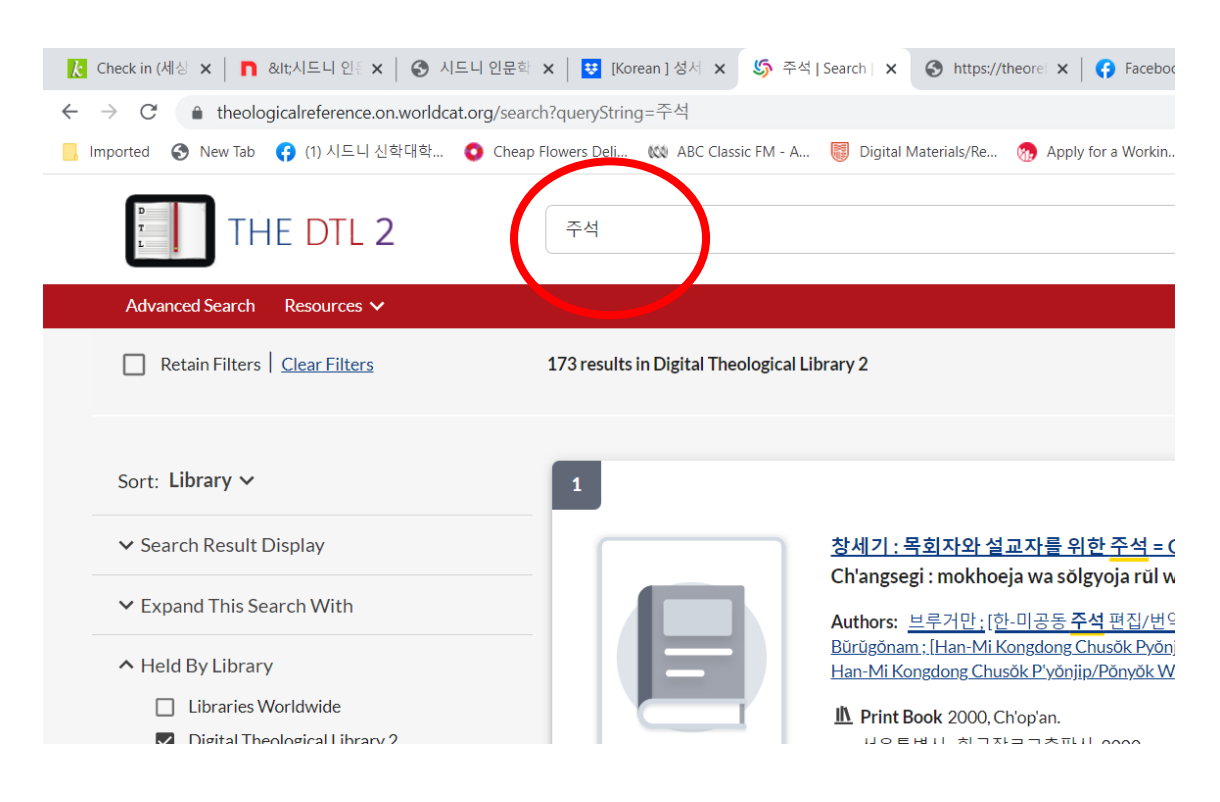

3. 결과들 중 14 번 "강해로 푸는 마태복음: 존더반 신약주석" 을 선택해 보겠습니다. 이를 위해 "View eBook" 박스를 클릭 합니다.

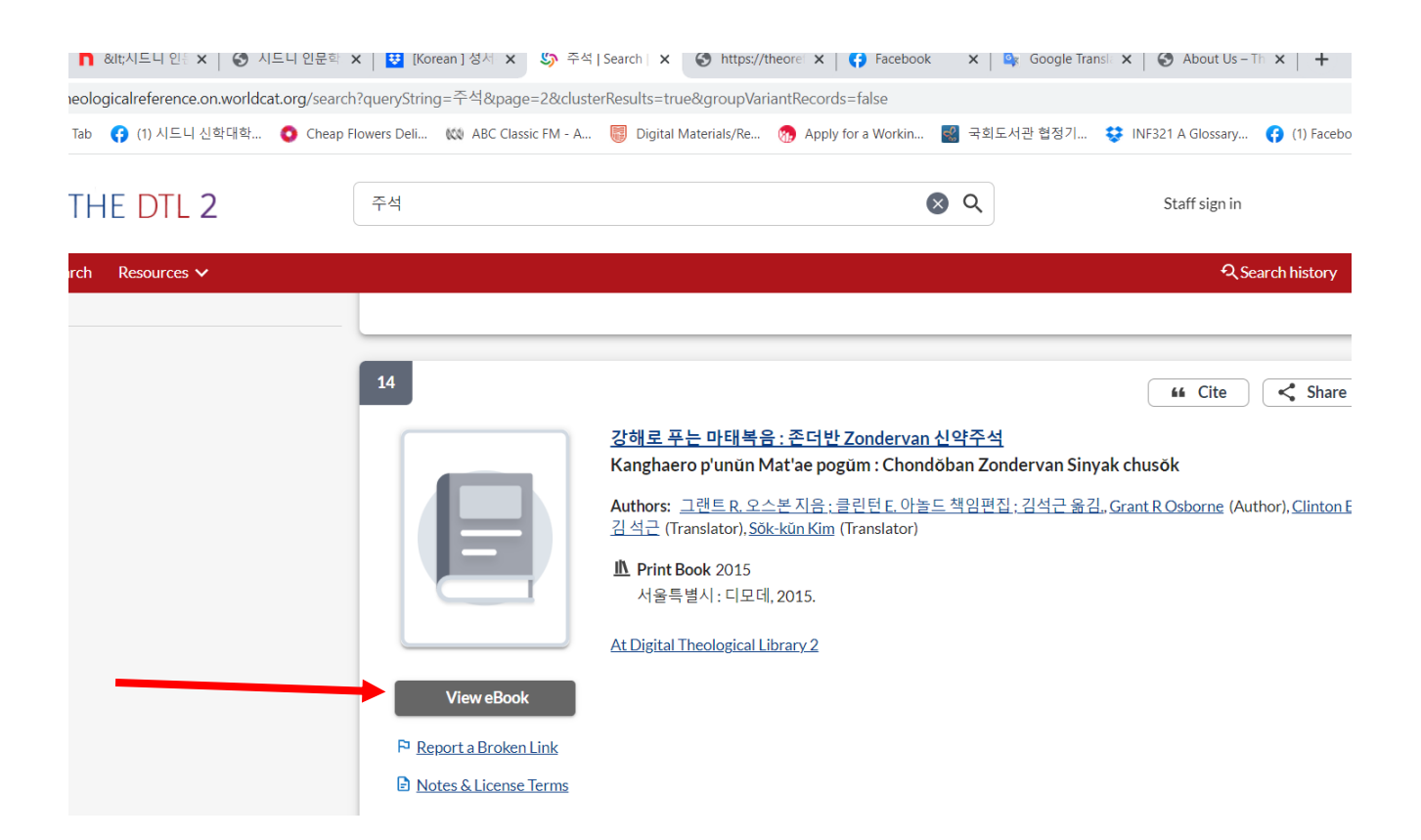

4. 우리 학교이름과 ID 를 넣어는 박스가 나옵니다. 학교이름 옆의 화살표를 클릭하여 "The Sydney College of Divinity" 를 찾아 클릭한뒤, 패스워드 **"257235"** 를 입력합니다.

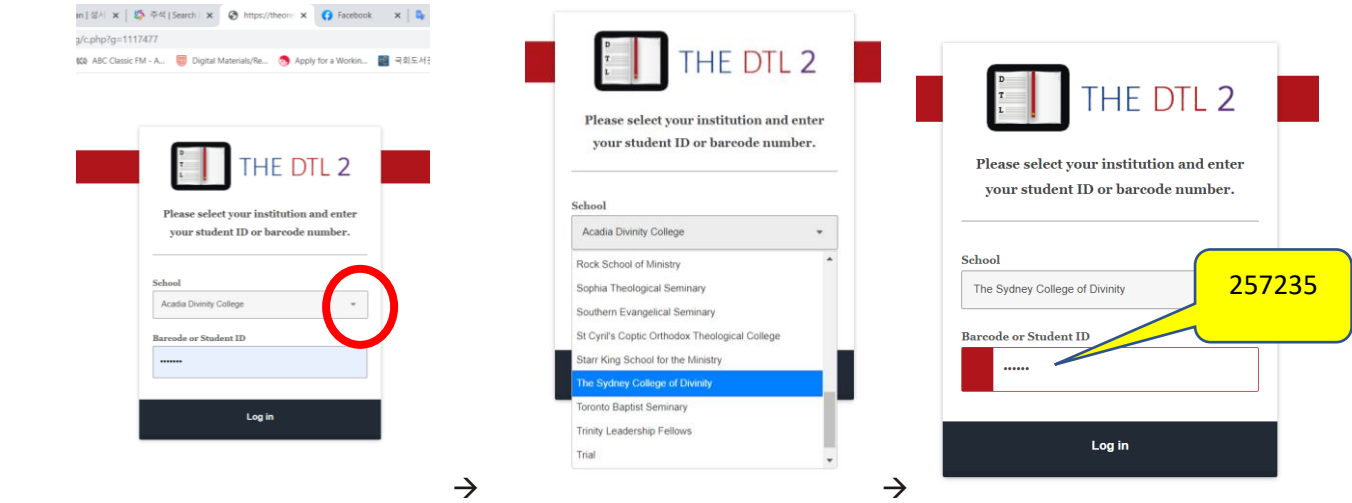

5. 접근되어 찾고자하던 전자책이 아래 리스트에 나왔습니다. 여기서 요청하신책을 이용하려면 "Controlled Digital Lending" 을 통해서만 가능하다는 안내가 있음을 확인 할수 있습니다. 그러므로 제시된 패스워드를 복사하고 해당 전자책을 클릭합니다.

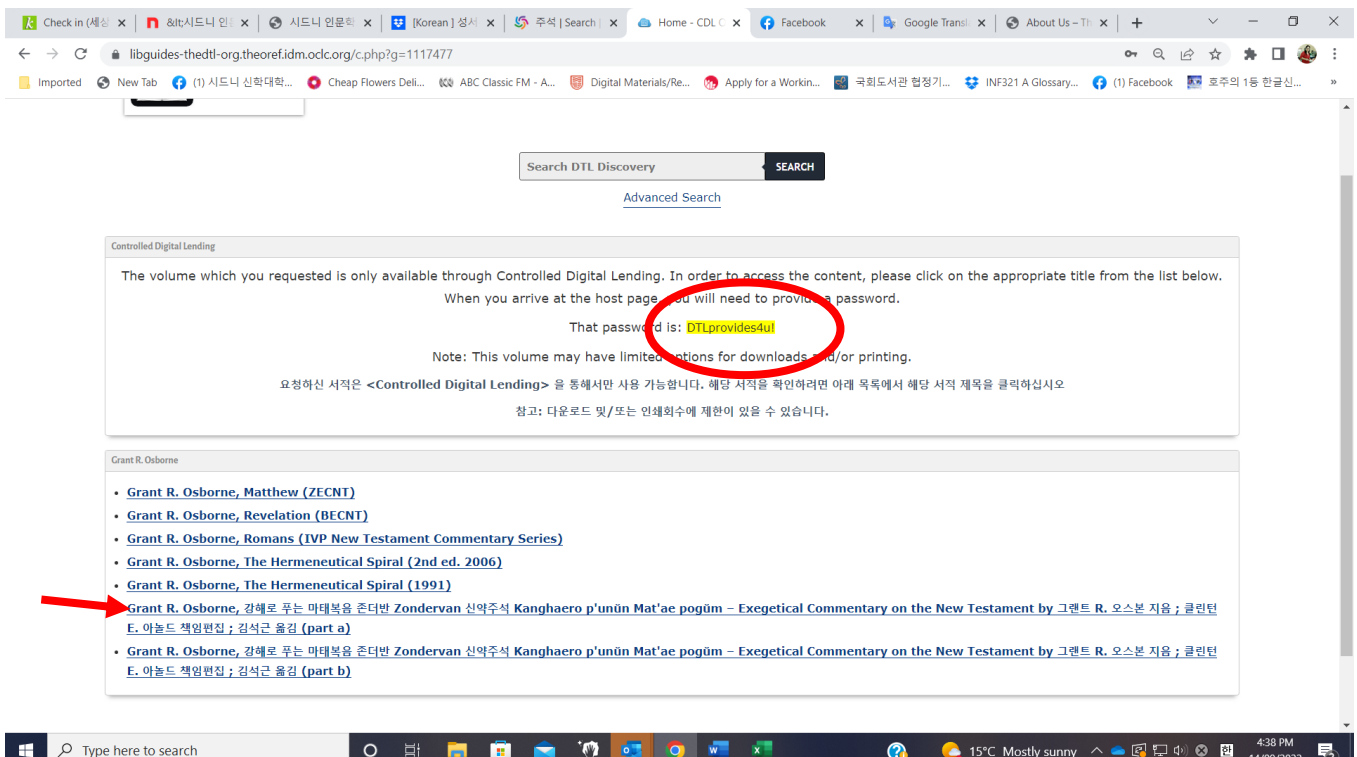

6. 전자책이 오픈 되었습니다. 경우에 따라 5 번실행 다음 페이지에서 패스워드를 요구 할때가 있으며 이때 위에서 복사한 "<mark>DTLprovides4u!"</mark> 를 넣으면 됩니다.

본 전자책을 내 폴더에 저장하거나 인쇄할 수는 없지만 전문을 별도의 전자책 디바이스 없이 모니터에서 읽을 수 있습니다.

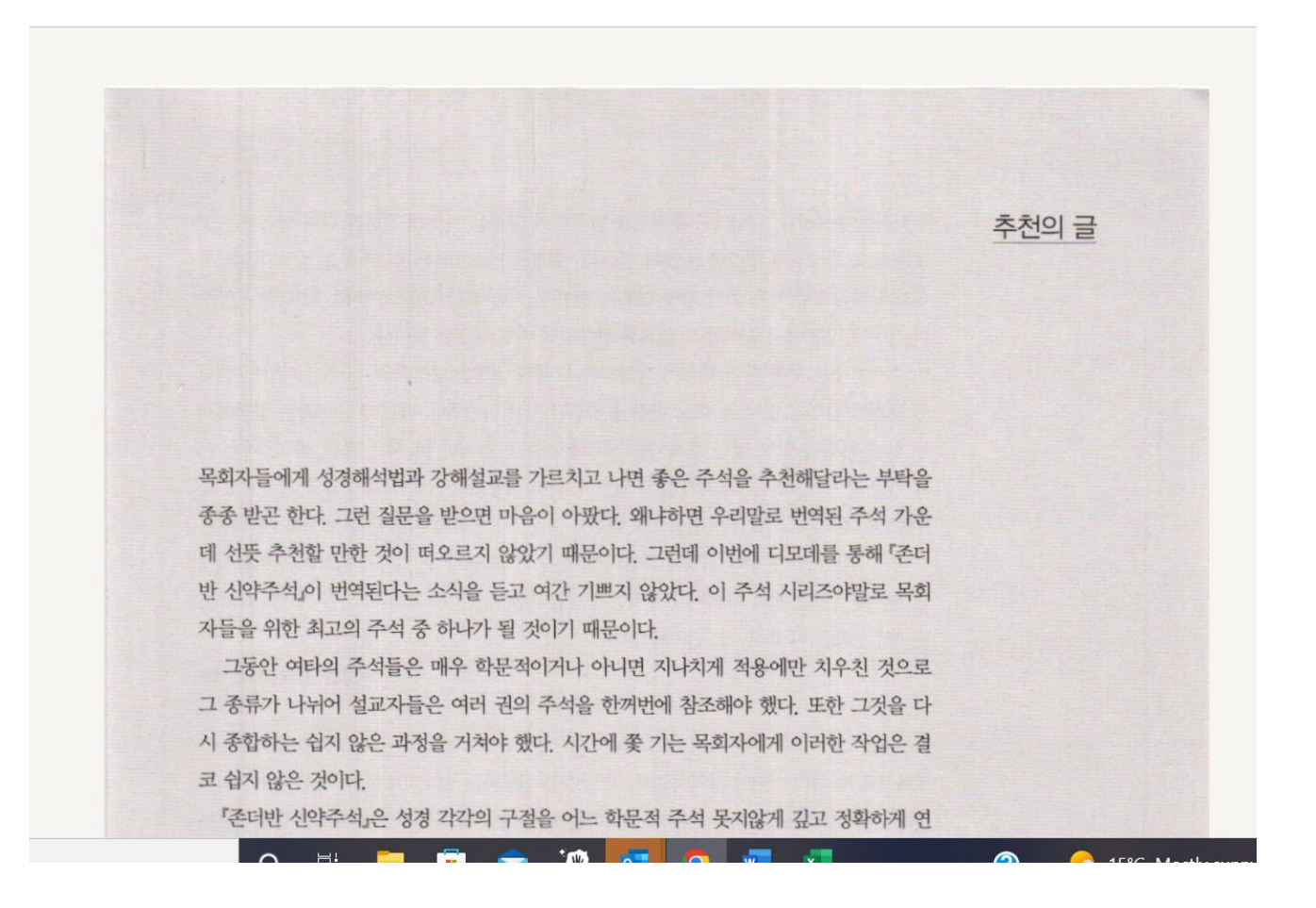